## PORSCHE DESIGN

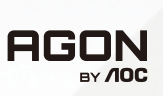

# ユーザーマニュアル

# **PD32M**

www.aoc.com ©2022 AOC. All rights reserved

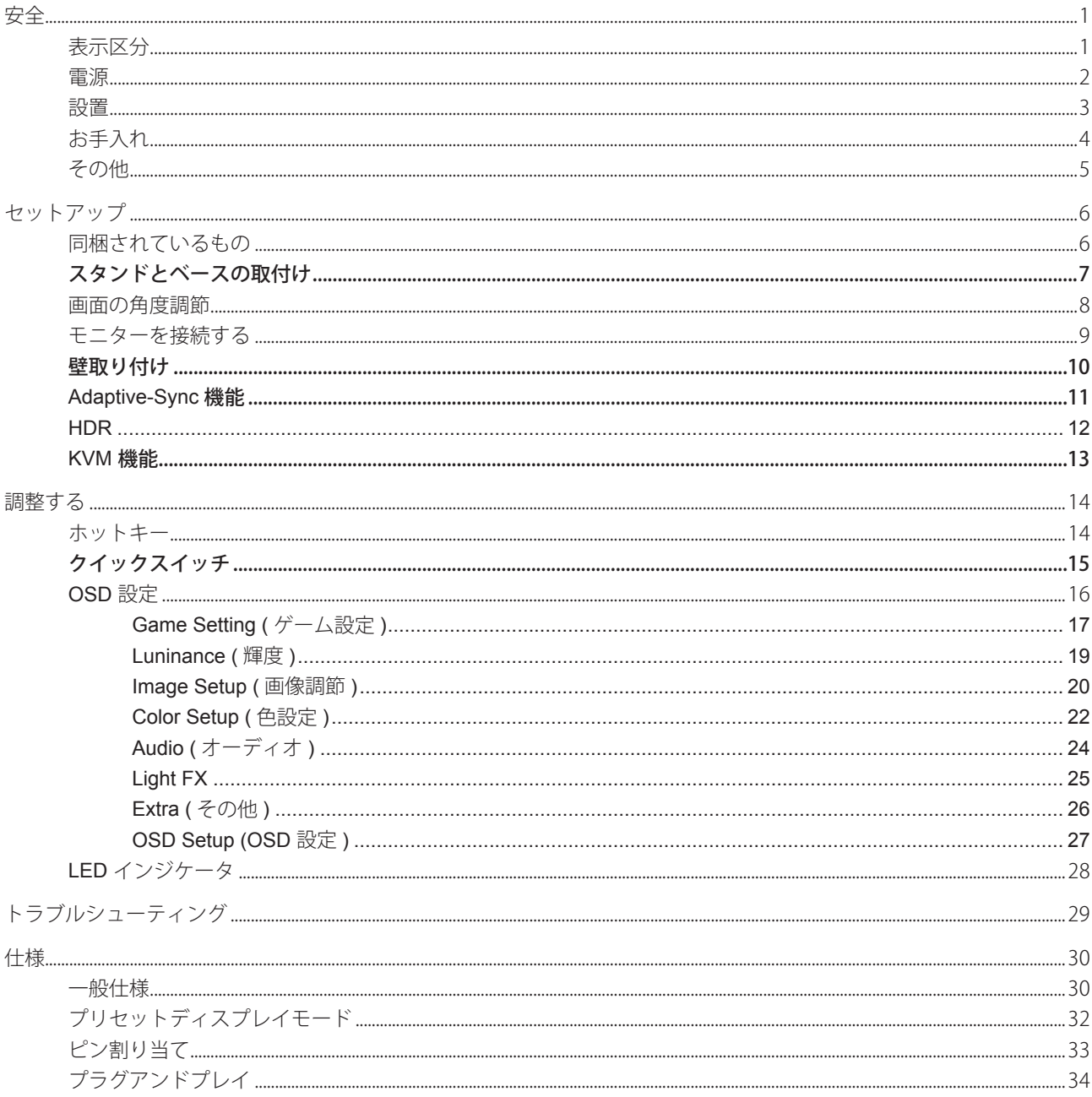

 $\hat{\mathbf{I}}$ 

<span id="page-2-0"></span>安全

#### 表示区分

ここでは、本書で用いられる表記の規則について説明します。

#### メモ、注意、警告

本書を通じて、一部の文が記号を伴い、太字あるいは斜体の文字で表示されています。 これらの文章はメモ、注意、あ るいは警告であり、次のように使用されます:

#### $\mathbb{Z}$

メモ: 「メモ」は、ご使用のコンピュータシステムの使用に役立つ重要な情報を示しています。

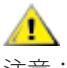

注意: 「注意」は機器への破損あるいはデータ損失の危険性を示し、これを防ぐ方法について説明しています。

### $\blacktriangle$

警告: 「警告」は身体への危険性を示し、これを防ぐ方法について説明しています。一部の警告表示はこれら以外の形 式で表記され、記号が伴わない場合もあります。 そのような場合は、特定の表記による警告表示が監督当局により義務 付けられています。

<span id="page-3-0"></span>電源

モニターは、ラベルに示されている電源のタイプからのみ操作する必要があります。 家庭に供給されている電源の タイプが分からない場合、販売店または地域の電力会社にお問い合わせください。

▲ モニターには三叉のアース用プラグ(3番目(アース用)ピンが付いたプラグ)が付属しています。このプラグは、 安全機能としてアースされたコンセントにのみ適合します。 コンセントが三芯プラグに対応していない場合、電気技術 者に正しいコンセントを設置してもらうか、アダプタを使用して装置を安全にアースしてください。 アースされたプラ グの安全性を無効にしないでください。

▲ 雷が鳴っているときや、長期間使用しない場合は、プラグを抜いてください。 これで、サージ電流による損傷から モニターが保護されます。

▲ 電線と延長コードに過負荷をかけないでください。 過負荷をかけると、火災や感電の恐れがあります。

■ 満足のゆく操作性を確保するために、モニターは UL 認証済みで 100-240V AC、最小 5A の間の表示を持つ適切に 設定されたレセプタクルを搭載したコンピュータでのみ使用してください。

■ 装置はコンセントのそばに取り付け、すぐに電源プラグを抜けるようにしてください。

♪ 付属の電源アダプターでのみご利用ください

製造メーカー : LITE-ON Technology Corp. モデル : PA-1331-99 (19.5Vdc.16.9A) 製造メーカー : DELTA ELECTRONICS,INC. モデル : ADP-330CB B (19.5Vdc,16.9A)

#### <span id="page-4-0"></span>設置

▲ モニターを不安定なカート、スタンド、三脚、ブラケット、あるいはテーブルの上に設置しないでください。 モニ ターが落下した場合、人体の負傷を招く恐れがあり、また製品に重大な破損を与えることがあります。 製造元推奨ある いは当製品と併せて販売されているカート、スタンド、三脚、ブラケット、あるいはテーブルにてご使用ください、 製 品の設置の際は製造元による使用説明に従い、製造元推奨のマウントアクセサリをご使用ください。 カートに製品を乗 せている場合、移動の際には特にご注意ください。

▲ モニターキャビネットのスロットに異物を差し込むことはおやめください。回路部品を破損し、火災あるいは感電 を引き起こす恐れがあります。 モニターに液体をこぼさないようにしてください。

■ 製品の液晶部分を床面に置かないでください。

▲ モニターを壁や棚に取り付ける場合、メーカーが推奨するマウントキットを使用し、キットの指示に従ってくださ い。

▲ 警告:供給管です!感電による人命への危険が存在します! 壁掛け設置の際は、供給管(電気、ガス、水道)を損傷しないよう、適切な対策を施してください。

モニター周囲には、下図のように空間を残してください。 空間がない場合、通気が悪化し、火災あるいはモニター の損傷につながる場合があります。

■ パネルがベゼルから外れるなどの損傷を防止するため、ディスプレイを-5度以上下向きに傾けないようにしてく ださい。 -5 度下向き傾き最大角度を超え、ディスプレイが損傷した場合、保証の対象外となります。

モニターを壁またはスタンド上に取り付ける場合は、下記のモニター周辺の推奨換気エリアを参照してください:

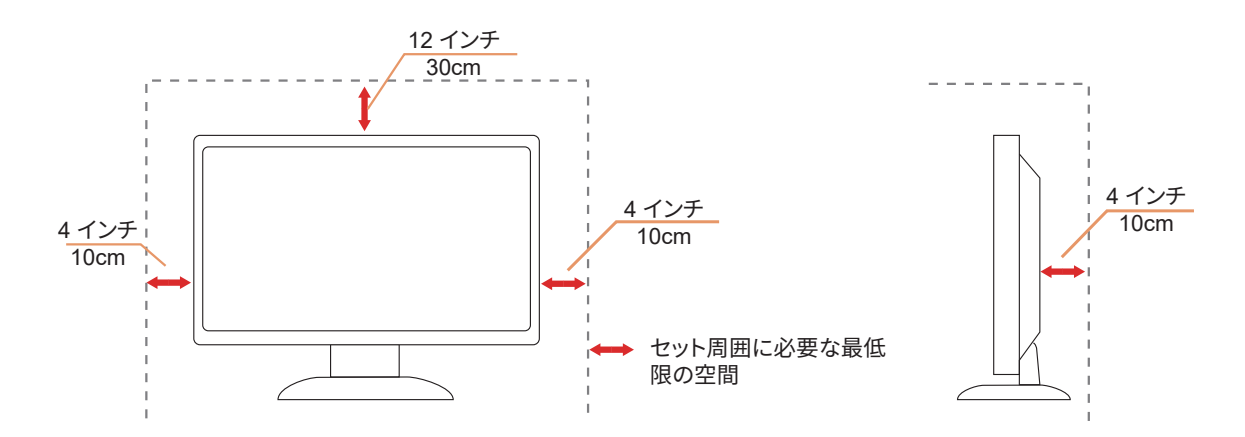

スタンドに取り付けた状態

### <span id="page-5-0"></span>お手入れ

湿らせた柔らかい布でキャビネットを定期的に清掃してください。

▲1、柔らかい木綿または極細繊維製の布を使用して清掃してください。ケースに液体が浸入しないよう、布は湿らせて から固く絞ってください。

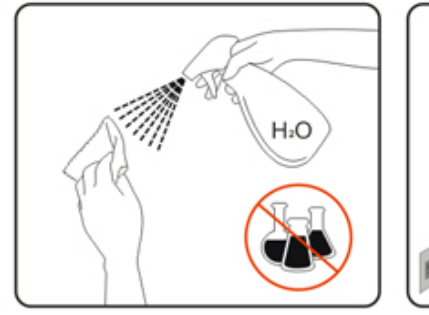

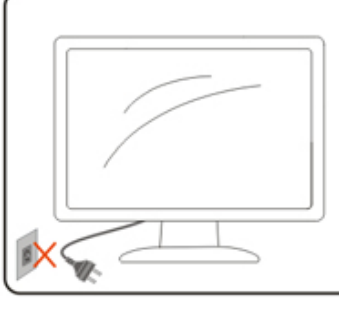

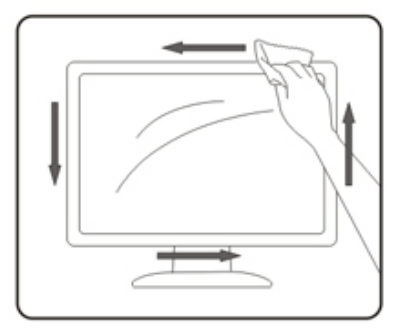

■ 製品を洗浄する前に、電源コードを抜いてください。

<span id="page-6-0"></span>その他

▲●●●●●●●●■■などの要素をは、それに電源を抜き、サービスセンターまでご連絡ください。

▲● 通気口がテーブルやカーテンなどで遮断されていないことをお確かめください。

▲●●●●●●●●●■などのかでは、激しい振動や、強い衝撃を与えないでください。

▲●■モニターの操作中あるいは運搬中に、モニターを叩いたり落としたりしないでください。

人命への危険と幼児と子供に対するリスクが存在します!

保護者の同伴なしに、子供は梱包材で絶対に遊ばせないでください。梱包材をのどに詰まらせる危険があります。子供 は危険を理解しないことがよくあります。 子供は必ず製品から遠ざけてください。

△↑ 書類はすべて、以降の参照用に保管してください。本製品を第三者へ移譲する場合は、設置説明書と安全上の注意 を含めてください。

▲ 本機器は熱源から遠ざけ、直射日光を避けてください。

ハイス本製品は高湿、結露、水蒸気に晒してはなりません。

<span id="page-7-0"></span>セットアップ

### 同梱されているもの

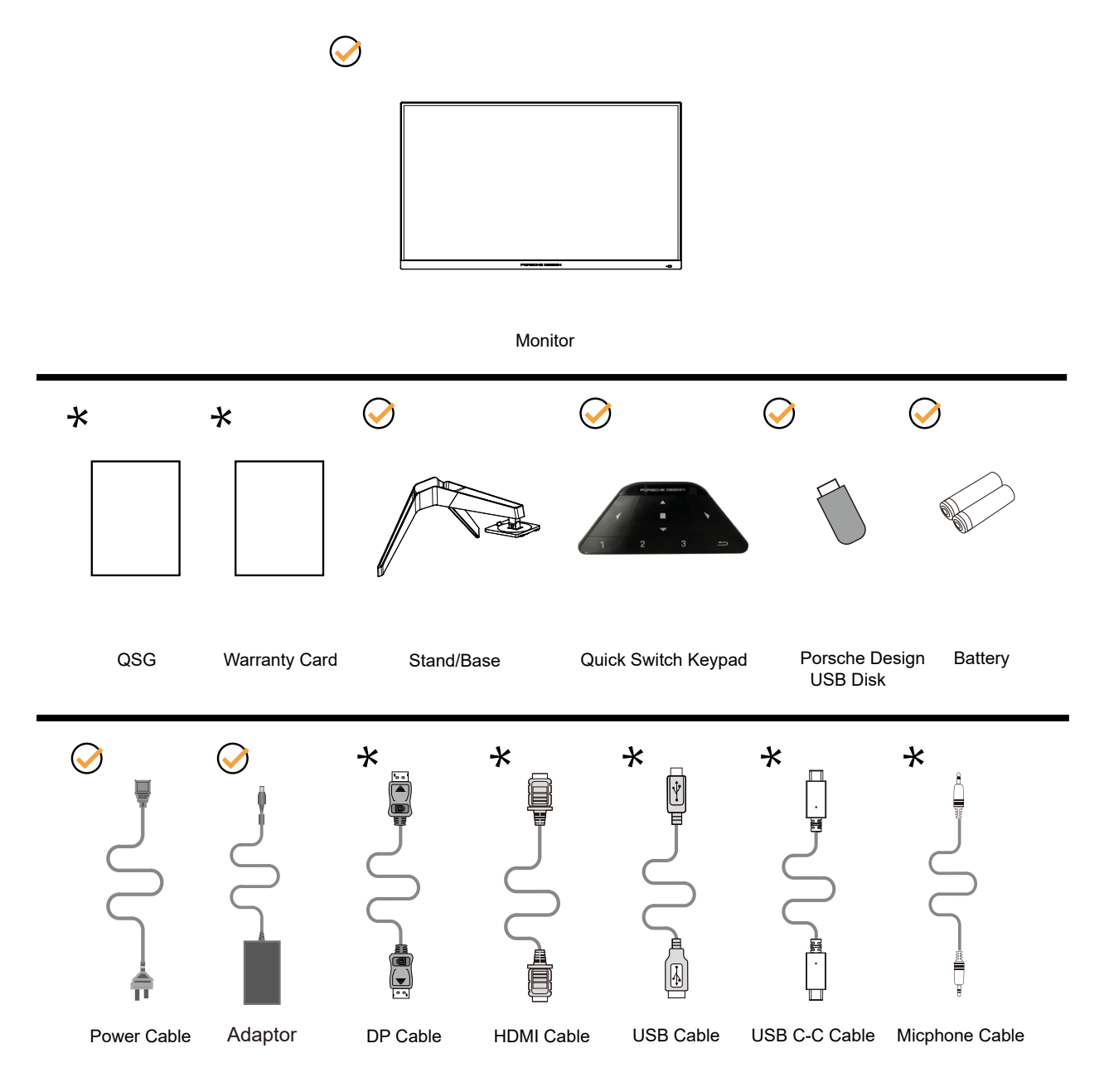

すべての信号ケーブル がすべての国や地域向けに提供されているとは限りません。 最寄りの販売店または AOC モニ ターサポートセンターにお尋ねください。

♪ 付属の電源アダプターでのみご利用ください 製造メーカー : LITE-ON Technology Corp. モデル : PA-1331-99 (19.5Vdc,16.9A) 製造メーカー: DELTA ELECTRONICS,INC. モデル: ADP-330CB B (19.5Vdc,16.9A)

### <span id="page-8-0"></span>スタンドとベースの取付け

次の手順に従って、ベースの取り付けおよび取り外しを行ってください。

取り付け:

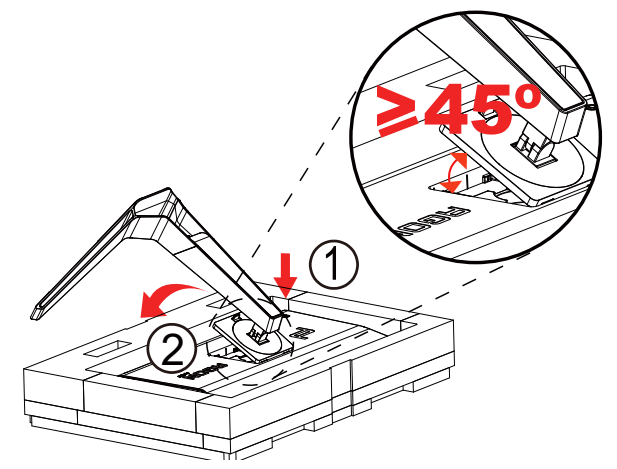

取り外し:

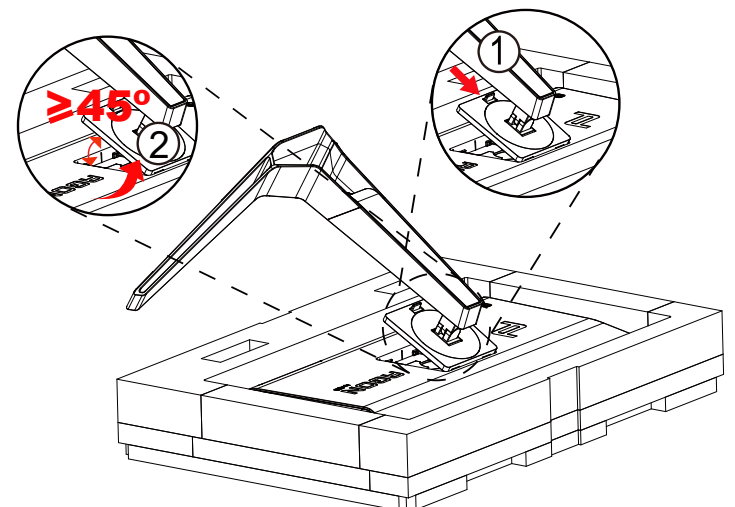

注意:ディスプレイを垂直に回転させると、ブラケットのクイックリリースがトグルできなくなり、ブラケット / ベー スをリリースできません。

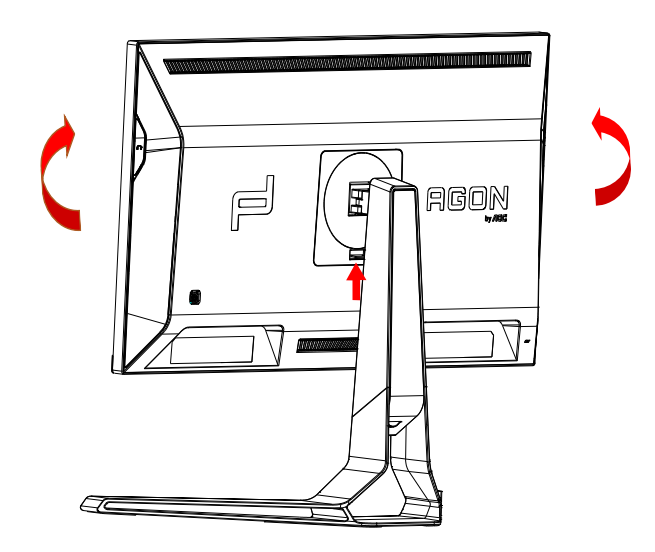

#### <span id="page-9-0"></span>画面の角度調節

最適な表示をお楽しみいただくため、モニターの正面を見て、モニターの角度をお好みに合わせて調整することをお奨 めします。

モニターの角度を変える際は、モニターの転倒を防ぐため、スタンド部分を押さえながら行ってください。 モニタは下のように調整できます。

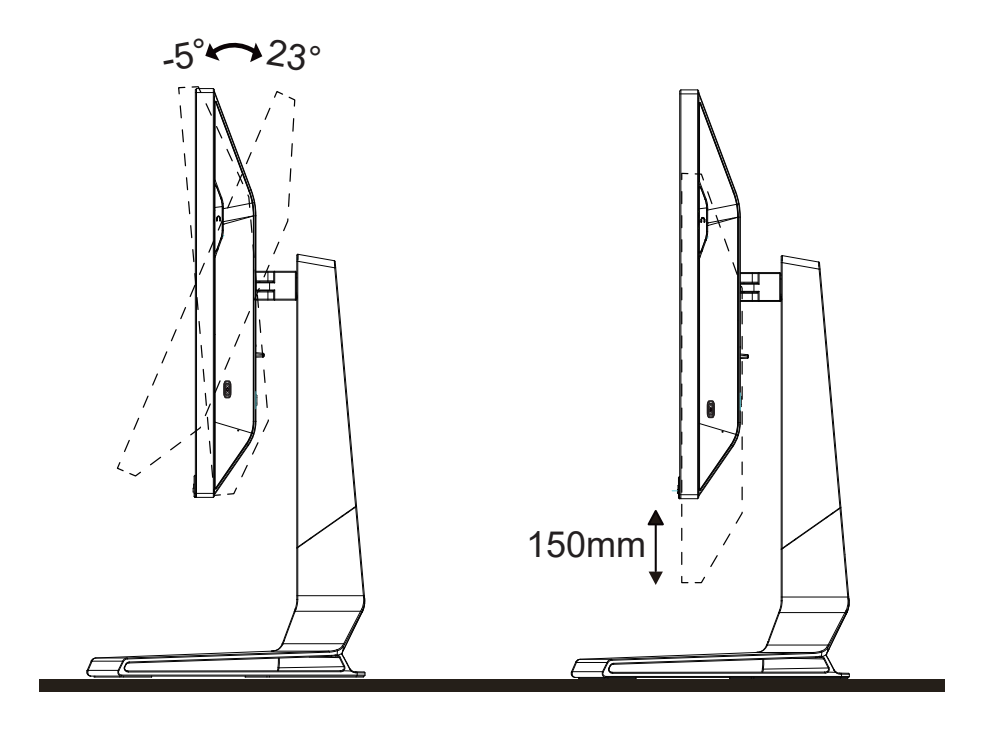

### **マメ**メモ:

\* 角度、向きを調節する場合は、手で液晶パネルを押さえないでください。液晶パネル損傷の原因となります。

#### 警告:

- 1. パネルが外れるなどの画面の損傷を防止するため、ディスプレイを -5 度以上下向きに傾けないようにしてください。
- 2. ディスプレイの角度を調整しているときに、画面を押さないようにしてください。 ベゼルのみを持つようにしてく ださい。

### <span id="page-10-0"></span>モニターを接続する

モニターとコンピュータの背面へのケーブル接続:

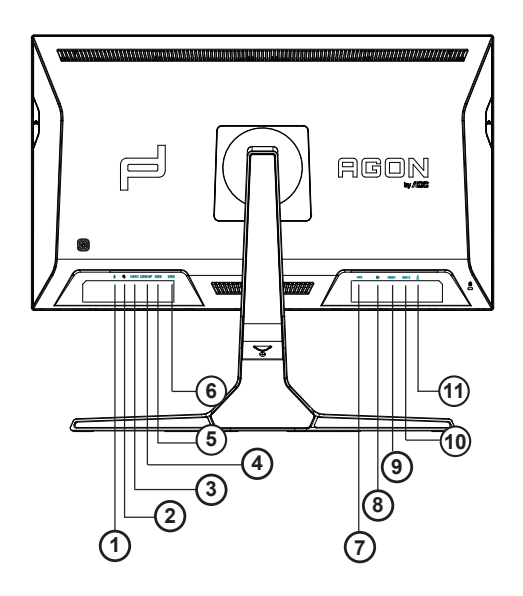

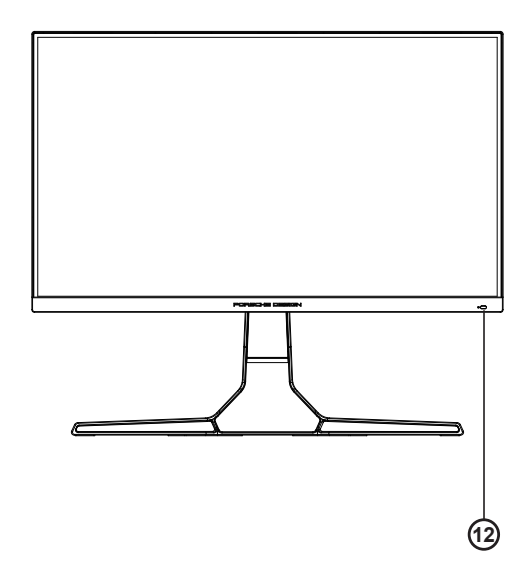

- 1. マイク入力
- 2. イヤホン (マイクと一体)
- 3. USB C
- 4. USB UP
- 5. USB 3.2 Gen1+ 高速充電
- 6. USB 3.2 Gen1
- 7. DC 入力
- 8. DP
- 9. HDMI1
- 10. HDMI2
- 11. マイク出力 (PC に接続 )

#### PC に接続する

- 1. 電源コードをディスプレイ背面にしっかり接続します。
- 2. コンピュータの電源をオフにして、電源ケーブルを抜きます。
- 3. ディスプレイ信号ケーブルを、コンピュータ背面のビデオコネクタに接続します。
- 4. コンピュータとディスプレイの電源コードをコンセントに差し込みます。
- 5. コンピュータとディスプレイの電源をオンにします。

モニターに画像が表示されたら、取り付けは完了です。 画像が表示されない場合、トラブルシューティングを参照して ください。

機器を保護するため、接続する前に必ず PC および液晶モニターの電源を切ってください。

#### <span id="page-11-0"></span>壁取り付け

オプションの壁取り付けアームの準備をします。

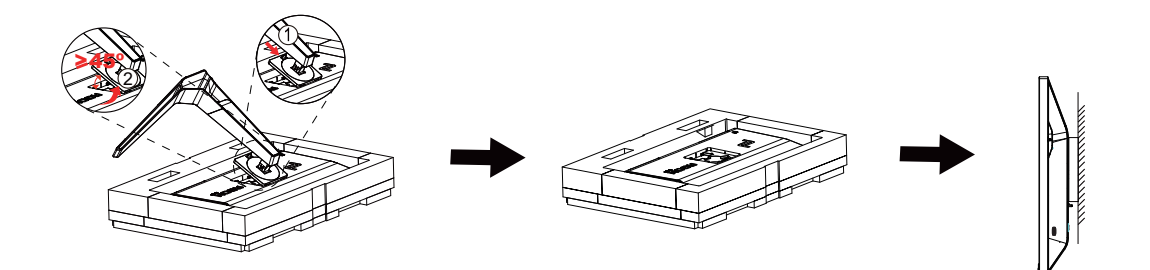

本モニターは、別売りの壁面取り付けアームに据え付けることができます。 準備をする前に、電源を切断します。 次の 手順に従います:

1. ベースを取り外します。

2. 製造元の指示に従って、壁面取り付け用アームを組み立てます。

3. 壁面取り付け用アームをモニターの背面に置きます。 アームの穴をモニターの背面にある穴と揃えます。

4. ケーブルを取り付け直します。 オプションの壁面取り付け用アームに付属しているユーザーマニュアルにある指示に 従って、アームを壁に取り付けます。

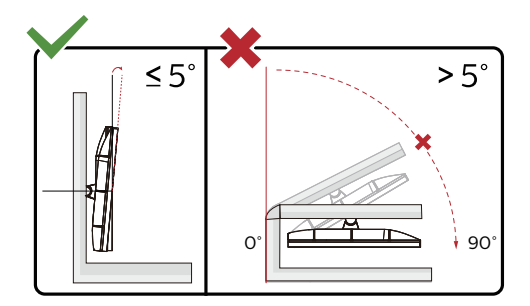

\* ディスプレイのデザインは、これらの図とは異なる場合があります。

警告 :

- 1. パネルが外れるなどの画面の損傷を防止するため、ディスプレイを -5 度以上下向きに傾けないようにしてください。
- 2. ディスプレイの角度を調整しているときに、画面を押さないようにしてください。 ベゼルのみを持つようにしてく ださい。

### <span id="page-12-0"></span>Adaptive-Sync 機能

- 1. Adaptive-Sync(フリー同期)機能は DP / HDMI /USB C で利用できます。
- 2. 互換性のあるグラフィックスカード: 推奨リストは以下のとおりです。また、www.AMD.com でも確認できます

#### グラフィックスカード

- Radeon<sup>™</sup> RX Vega series
- Radeon<sup>™</sup> RX 500 series
- Radeon<sup>™</sup> RX 400 series
- Radeon<sup>™</sup> R9/R7 300 series (excluding R9 370/X)
- Radeon<sup>™</sup> Pro Duo (2016 edition)
- Radeon<sup>™</sup> R9 Nano
- Radeon<sup>™</sup> R9 Fury series
- Radeon<sup>™</sup> R9/R7 200 series (excluding R9 270/X, R9 280/X)

#### プロセッサー

- AMD Ryzen<sup>TM</sup> 7 2700U
- AMD Ryzen<sup>TM</sup> 5 2500U
- AMD Ryzen™ 5 2400G
- AMD Ryzen<sup>™</sup> 3 2300U
- AMD Ryzen<sup>™</sup> 3 2200G
- AMD PRO A12-9800
- AMD PRO A12-9800E
- AMD PRO A10-9700
- AMD PRO A10-9700E
- AMD PRO A8-9600
- AMD PRO A6-9500
- AMD PRO A6-9500E
- AMD PRO A12-8870
- AMD PRO A12-8870E
- AMD PRO A10-8770
- AMD PRO A10-8770E
- AMD PRO A10-8750B
- AMD PRO A8-8650B
- AMD PRO A6-8570
- AMD PRO A6-8570E
- AMD PRO A4-8350B
- AMD A10-7890K
- AMD A10-7870K
- AMD A10-7850K
- AMD A10-7800
- AMD A10-7700K
- AMD A8-7670K
- AMD A8-7650K
- AMD A8-7600
- AMD A6-7400K

### <span id="page-13-0"></span>**HDR**

HDR10 形式の入力信号と互換性があります。

プレーヤーとコンテンツに互換性がある場合、ディスプレイは HDR 機能を自動的に有効にすることがあります。お使い のデバイスとコンテンツの互換性については、デバイスのメーカーとコンテンツのプロバイダーにお問い合わせくださ い。自動有効化機能が不要であれば、HDR 機能に 「オフ」 を選択してください。

注記:

- 1. V1703 以前のバージョンの WIN10 については、DisplayPort/HDMI には特別な設定が必要ありません。
- 2. HDMI インターフェイスのみ利用できます。WIN10 バージョン V1703 の場合、 DisplayPort インターフェイスは機能 しません。
- 3. 3840x2160@50Hz/60Hz は Blu-ray プレーヤー、Xbox、PlayStation にのみ推奨されます。
- a. ディスプレイの解像度は 3840\*2160 に設定されています。HDR はオンにプリセットされています。このような条件 下では、画面がわずかに薄暗くなることがあり、HDR が有効になっていることを示します。
- b. アプリケーションに入った後、解像度を 3840\*2160 に変更すると ( 可能であれば )、最良の HDR 効果を得ることが できます。

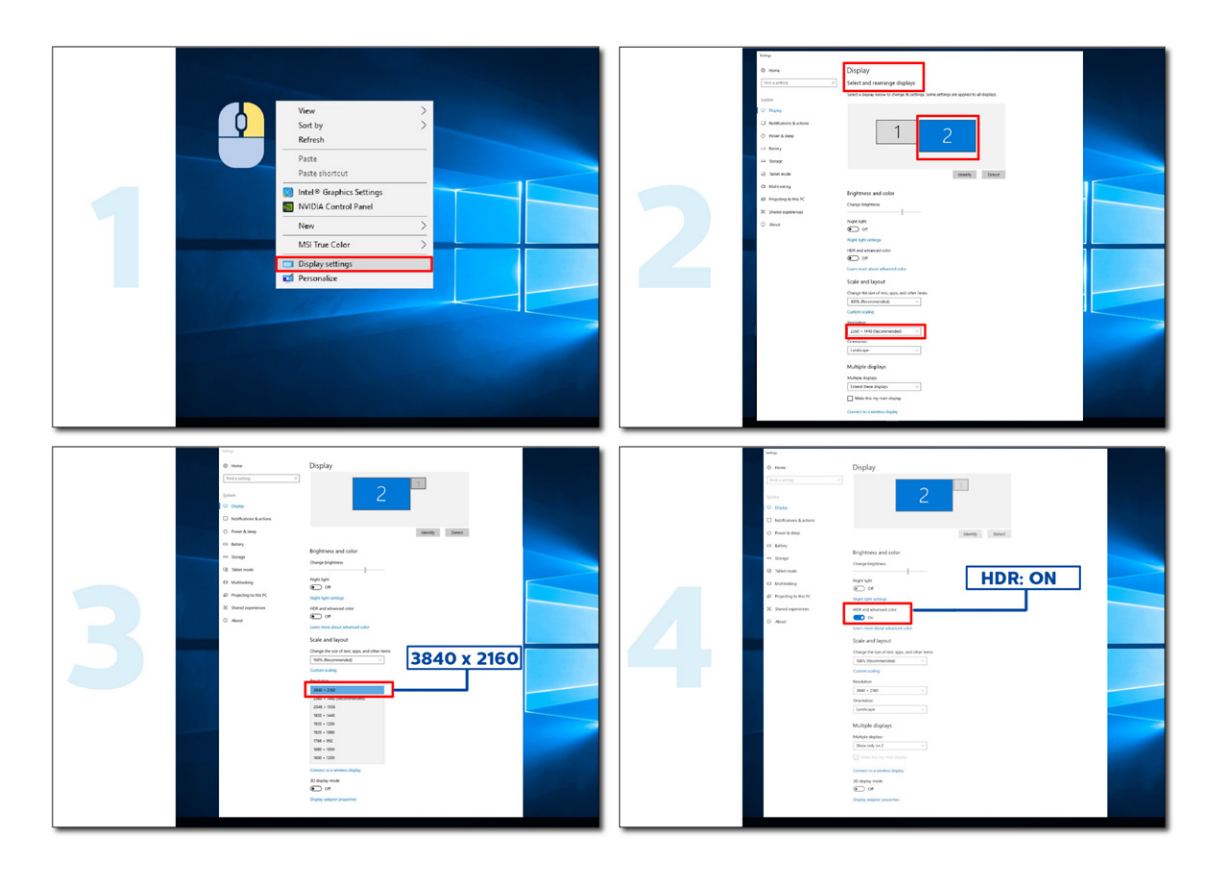

#### <span id="page-14-0"></span>KVM 機能

KVM とは

KVM 機能を使用すれば、2 台の PC またはノートパソコン、あるいは PC とノートパソコンを 1 台ずつ、1 台の AOC モ ニターへ接続し、キーボードとマウス 1 組で2台のデバイスを操作できます。OSD メニューの Input Select (入力選択) で入力信号ソースを選択して、操作する PC またはノートパソコンを切り替えます。

#### KVM の使用方法

ステップ 1: 1 台のデバイス(PC またはノートパソコン)を USB-C でモニターへ接続してください。 ステップ 2: もう 1 台のデバイスを HDMI または DisplayPort でモニターへ接続してください。続いて、このデバイスを USB アップストリームでもモニターへ接続してください。

ステップ 3: 周辺機器 (キーボードとマウス)を USB ポートでモニターへ接続してください。

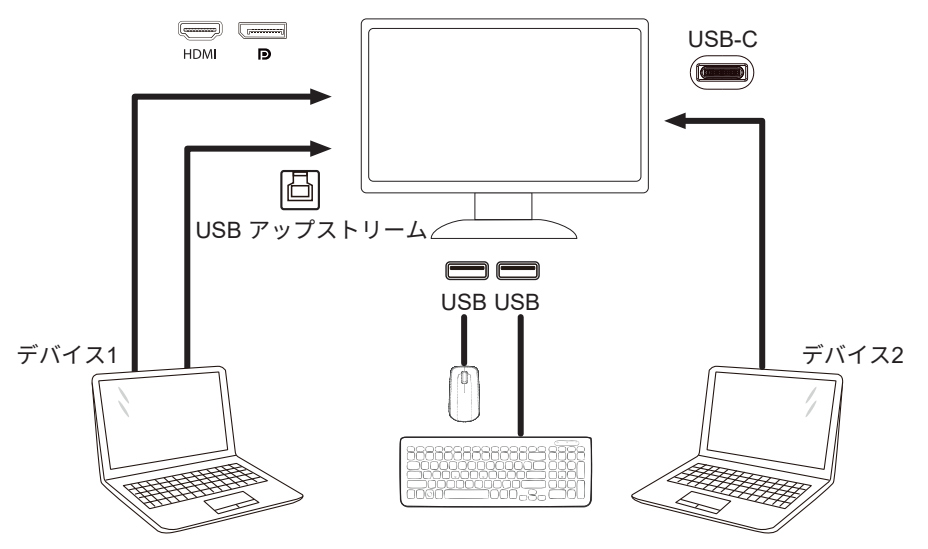

注:ディスプレイの外観は図とは異なる場合があります

ステップ 4: OSD メニューへ入ります。OSD Setup (OSD 設定)へ進み、USB Selection (USB 選択) タブで Auto (自動)、 USB C、USB UP (USB アップストリーム)を選択します。

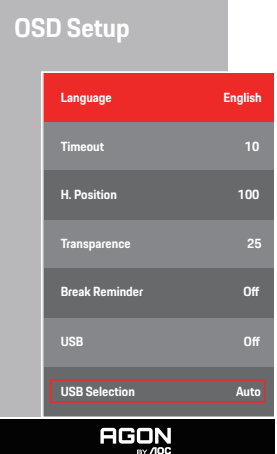

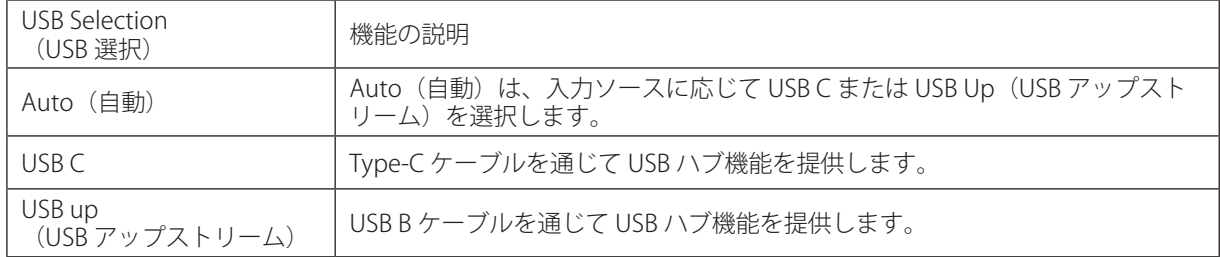

## <span id="page-15-0"></span>調整する

#### ホットキー

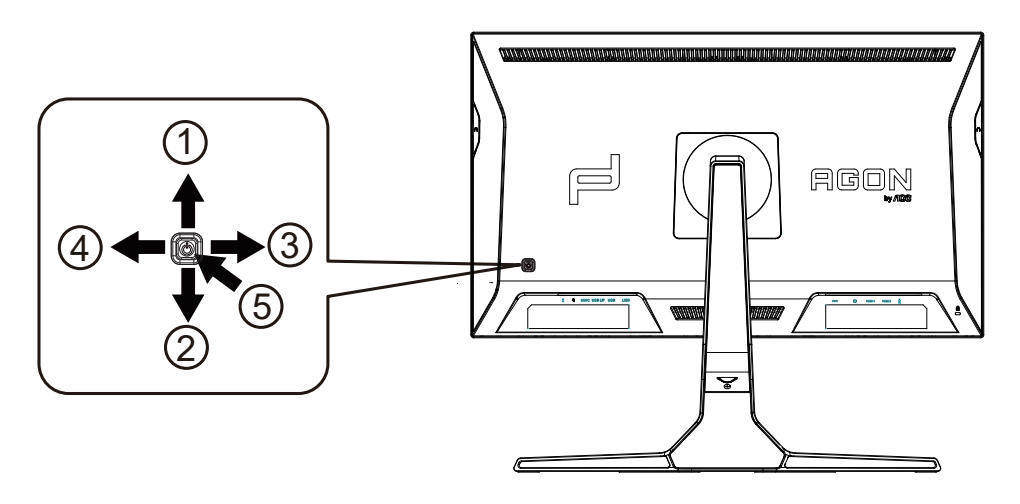

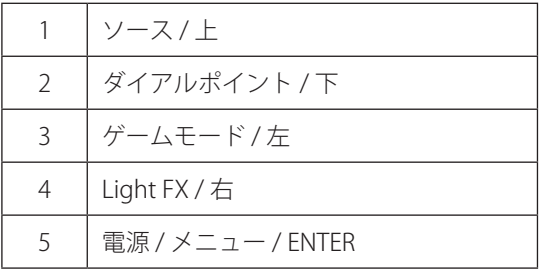

電源 / メニュー / ENTER

電源ボタンを押してモニターをオンにします。

OSD が表示されていない時は、OSD を表示するか、選択を確定する時にこのボタンを押します。 約 2 秒間押してモニ ターをオフにします。

ダイアルポイント / 下

OSD がない場合は、[ ダイアルポイント ] ボタンを押して、ダイアルポイントを表示 / 非表示にします。

ゲームモード / 左

OSD がない場合、 「左」 キーを押し、ゲームモード機能を開きます。次に、「左」または「右」キーを押し、ゲーム の種類に合わせてゲームモード (FPS、RTS、レーシング、ゲーマー 1、ゲーマー 2、ゲーマー 3) を選択します。

Light FX/ 右

OSD が表示されていないときは、「右」キーを押して、Light FX 機能を有効化してください。

ソース / 上

OSD が閉じている時、ソース / 自動 / 上ボタンを押して、ソースホットキー機能にします。

### <span id="page-16-0"></span>クイックスイッチ

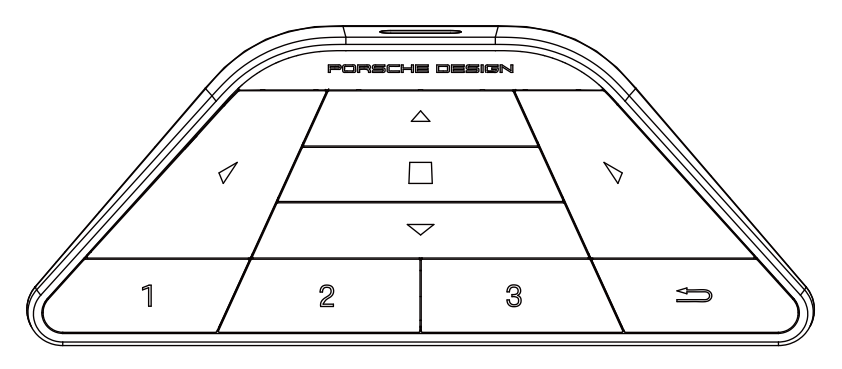

#### $\blacktriangleleft$ : :

OSD が表示されていないとき、●を押して、ゲームモードを開き、メニューを調整します。

#### $\blacktriangleright$  : :

OSD が表示されていないとき、▶を押して、ゲーミング環境光を開き、メニューを調整します。

#### $\times = - / \blacksquare$ :

OSD が表示されているとき、このボタンを押して、OSD メニューを表示するか、オプションを確認します。 ディスプレイがスタンバイモードのとき、このボタンを長押しして、ディスプレイの電源をオン / オフにします。

#### $\blacktriangle$  : :

OSD が表示されていないとき、▲を押して、信号ソース切替機能を有効にします。

 $\blacktriangledown$ :

OSD が表示されていないとき、▼を押して、ゲーミングエイムをオンまたはオフにします。

1:

1 ボタンを押してゲーマー 1 モードを選択します

#### 2:

2 ボタンを押してゲーマー 2 モードを選択します

3:

3 ボタンを押してゲーマー 3 モードを選択します

 $\blacktriangleright$ 

押すと OSD を終了します。

## <span id="page-17-0"></span>OSD 設定

コントロールキーの基本的でシンプルな説明です。

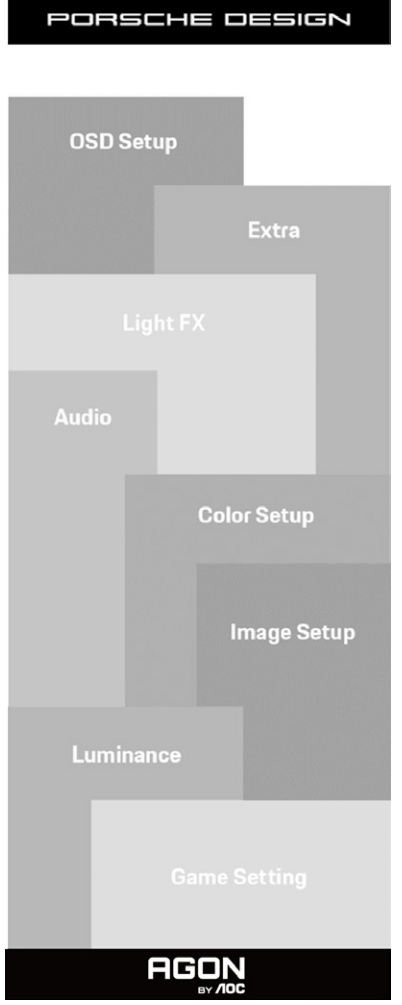

- 1). メニューボタンを押して OSD ウィンドウを有効にします。
- 2). OSD ロック / ロック解除機能: OSD をロックまたはロック解除するには、OSD 機能が有効になってない時に下ボタ ンを 10 秒間長押しします。

メモ:

- 1). 製品に 1 つしか信号入力がない場合、「入力選択」項目は無効になります。
- 2). エコモード(スタンダードモードを除く)、DCR、DCB モードの 3 つの中から 1 つの状態のみを選択できます。

<span id="page-18-0"></span>Game Setting ( ゲーム設定 )

PORSCHE DESIGN

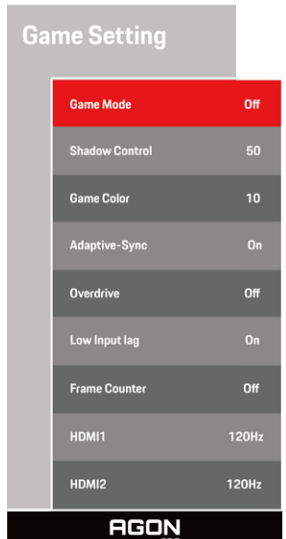

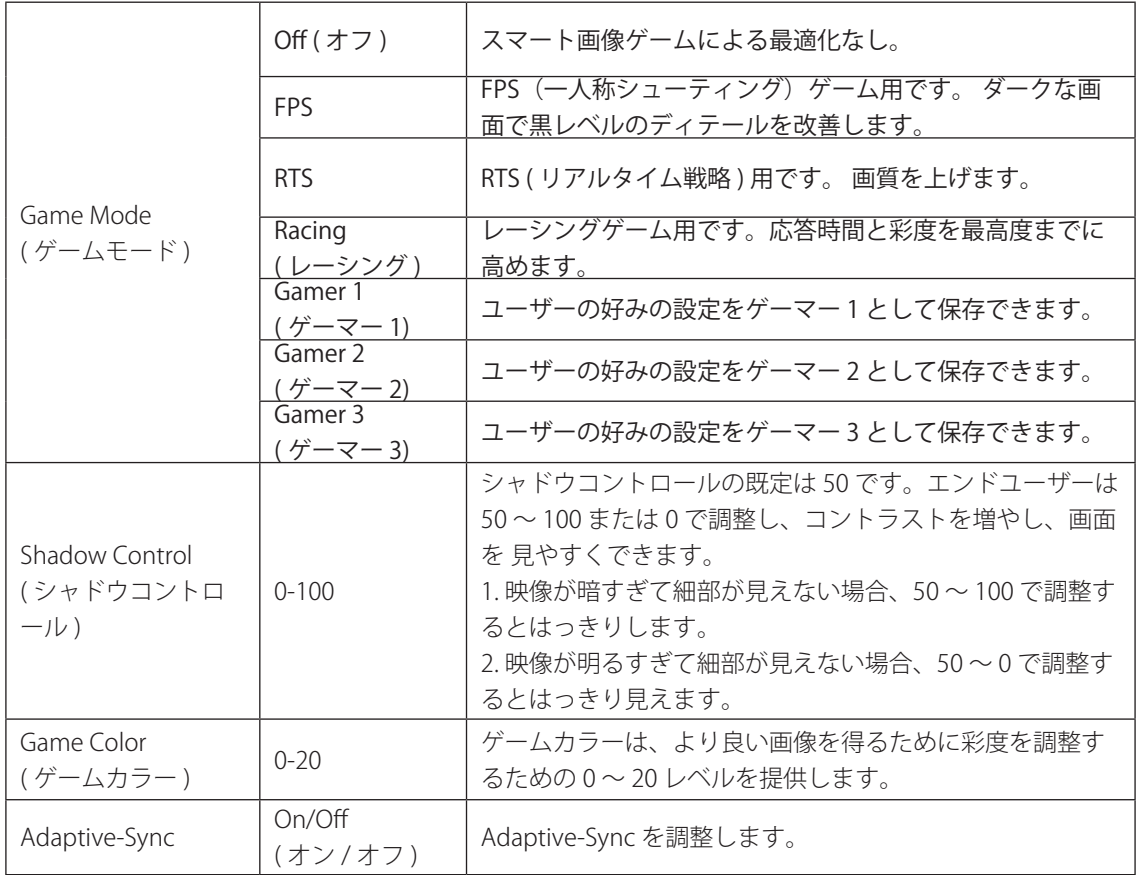

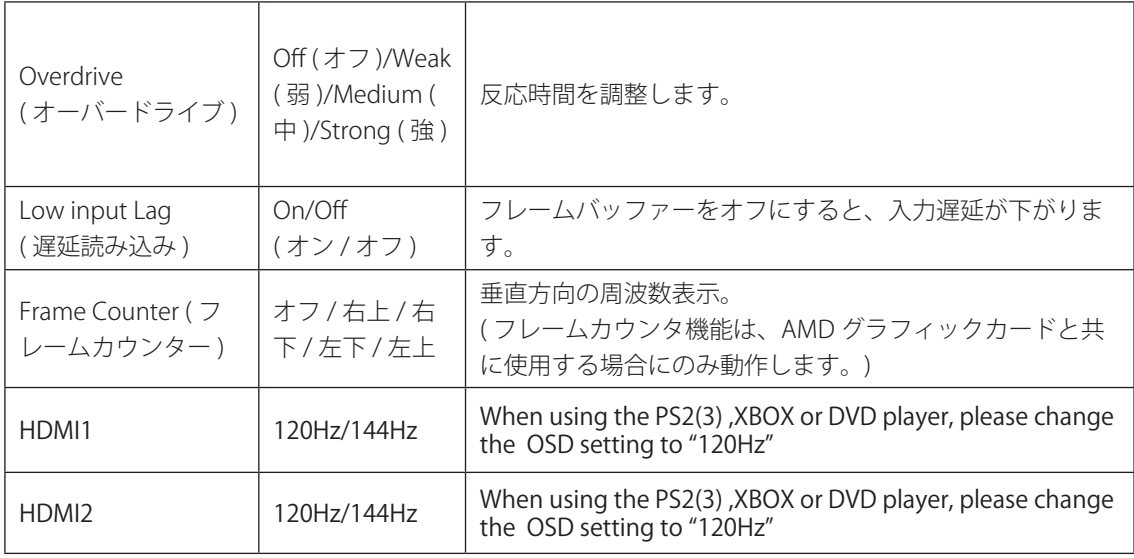

注:

「画像調節」で HDR を「オフ以外」に設定し、入力ソースが HDR コンテンツの場合、「ゲーム設定」で「ゲームモード」、 「シャドウコントロール」、「ゲームカラー」の項目は調整できません。

<span id="page-20-0"></span>PORSCHE DESIGN

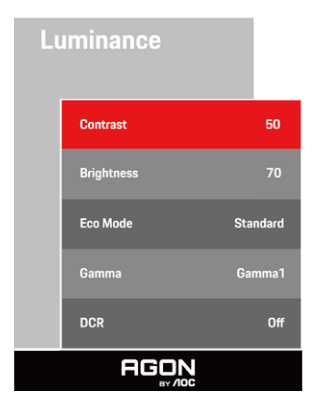

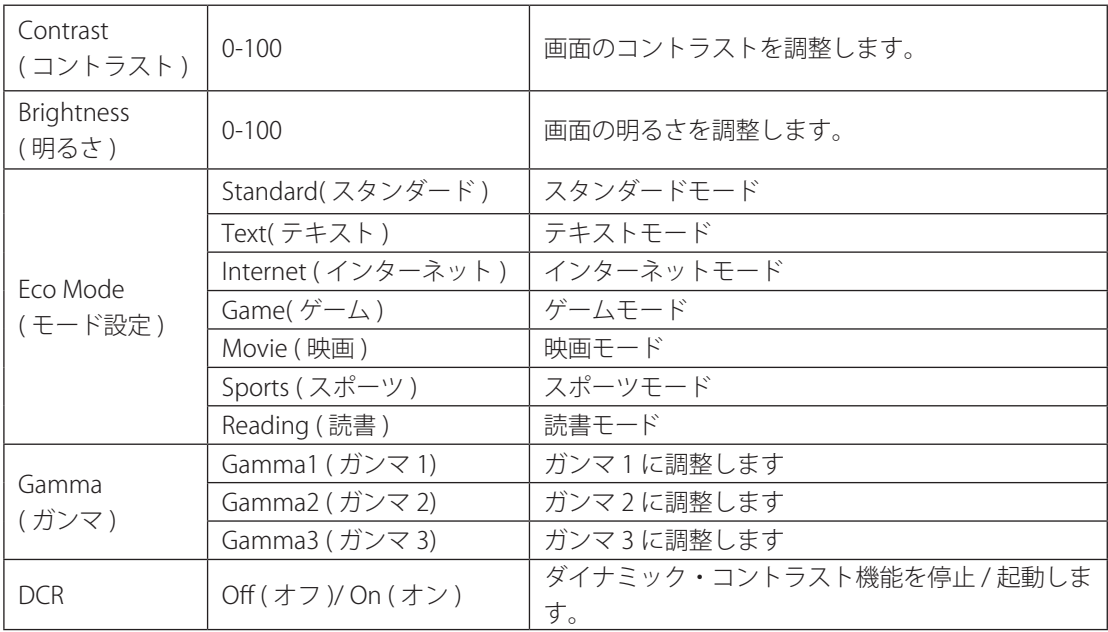

注:

[「画像調節」の HDR 設定が「オフ以外」に設定されていて、入力ソースに HDR コンテンツがある場合、「輝度」は調 整できません。

<span id="page-21-0"></span>Image Setup ( 画像調節 )

PORSCHE DESIGN

**Image Setup** 

Swap **AGON** Off / DisplayHDR / HDR HDR Picture / HDR HDR の有効 / 無効を切り替えます。 Movie / HDR Game Off / HDR Picture / HDR Mode HDR Movie / HDR HDR モードの有効 / 無効を切り替えます。  $(HDR + - F)$ Game Luminous Max High / Medium / Low(<br>高 / 中 / 低 ) Adjust Luminous Max( 最大輝度の調整) ( 最大輝度 ) <del>Local</del> Dimming Off (オフ)/ On (オン ) Local Dimming の有効 / 無効を切り替えます。 PBP およびの アイディスク トラック トラック トラック トラック PBP を無効または有効にする **Main Source** メインの画面ソースを選択します。 ( メインソース ) Sub Source サブ画面のソースを選択します。 ( サブソース ) On  $(\n<sub>x</sub> y)$ : Sub Audio オーディオセットアップの無効または有効を切り替えま Audio( 音声 ) Off( オフ ): Main Audio す。 **On** (オン): 交換

**HDR Mode**  $0<sup>H</sup>$ **Luminous Max High Local Dimming**  $_{0n}$ PBP Main Source **Sub Source** HDMI1 Audio  $0<sup>H</sup>$ 

Swap( 交換 )

注:

**Off(** オフ ): エ<del>ス</del><br>Off( オフ ): 非動作 国面ソースを交換します 1) HDR が検出されると、調整のための HDR オプションが表示されます。 HDR が検出されない場合は、調整のために 「HDR モード」オプションが表示されます。

2) ローカルディミング機能が有効になっている場合、フォトディフュージョン効果のため、一部の特定の画面のウィン ドウマージン、または移動するもののマージンにハロー効果が現れることがあります。これは、ミニ LED パネルの物理 的特性であり、パネルの故障ではありません。使用を継続できますので、ご安心ください。

3) HDR が「非オフ」に設定されている場合、「画像設定」の「HDR」、「Luminous Max」に加えて、他の項目は調整 できません。

#### 4) PBP がオンの場合、メイン / サブの対応入力ソースは :

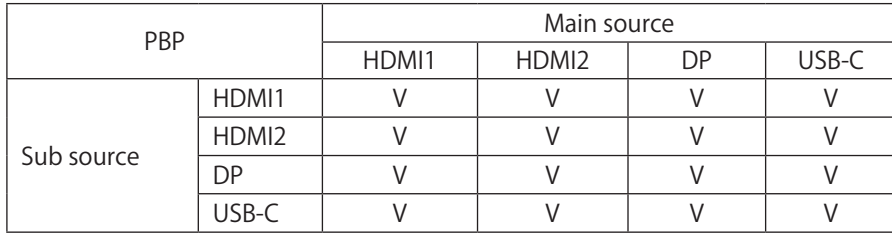

次のとおりです:PBP がオンの場合、DP / HDMI / USB C 信号ソースは 3840x2160@60Hz の最大解像度に対応します .

#### <span id="page-23-0"></span>Color Setup ( 色設定 )

PORSCHE DESIGN

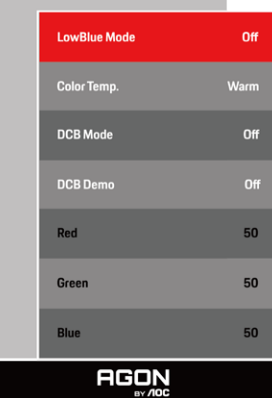

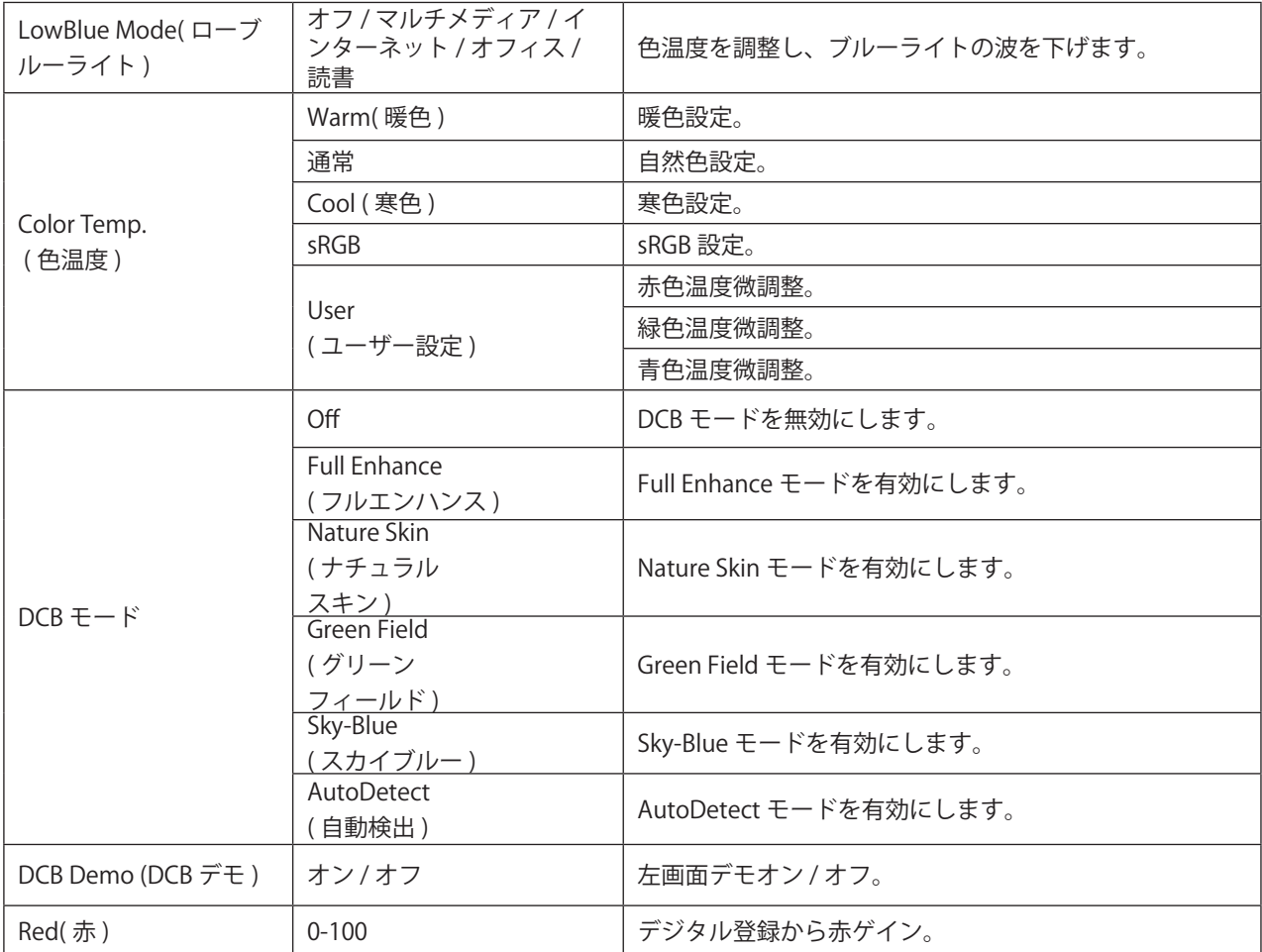

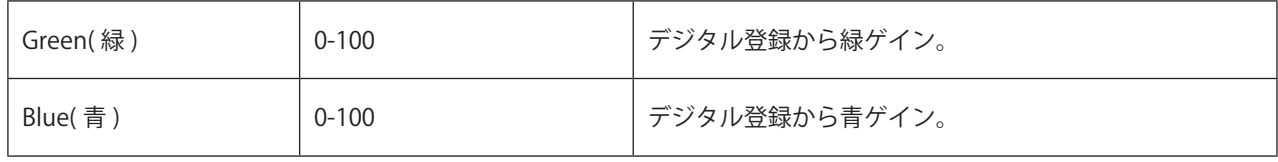

注:

「画像調節」の HDR 設定が「オフ以外」に設定されていて、入力ソースに HDR コンテンツがある場合、「色のセット アップ」は調整できません。

#### <span id="page-25-0"></span>Audio ( オーディオ )

PORSCHE DESIGN

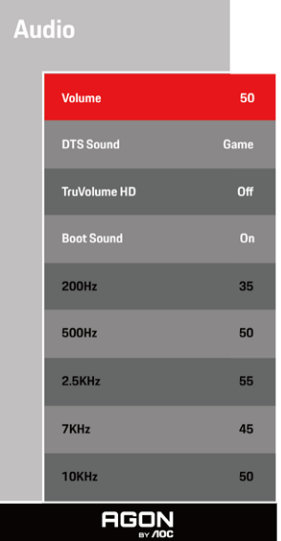

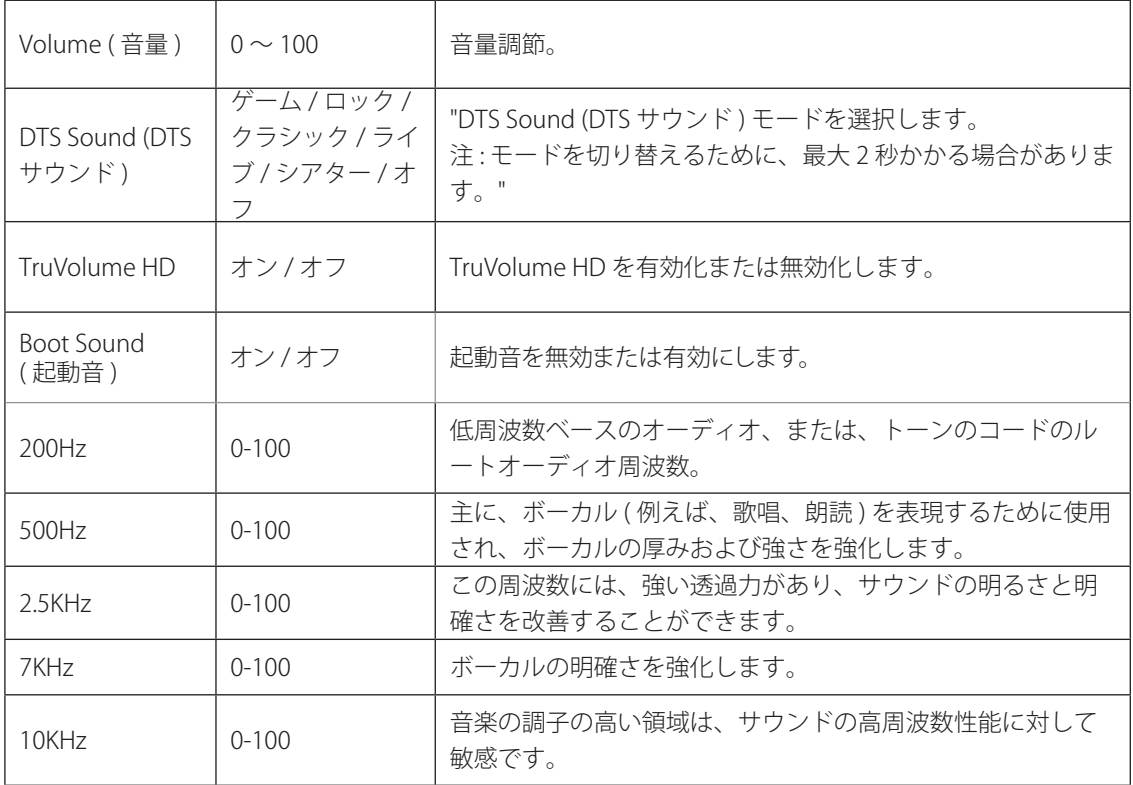

#### <span id="page-26-0"></span>Light FX

PORSCHE DESIGN

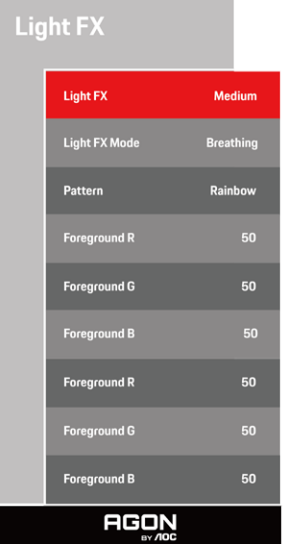

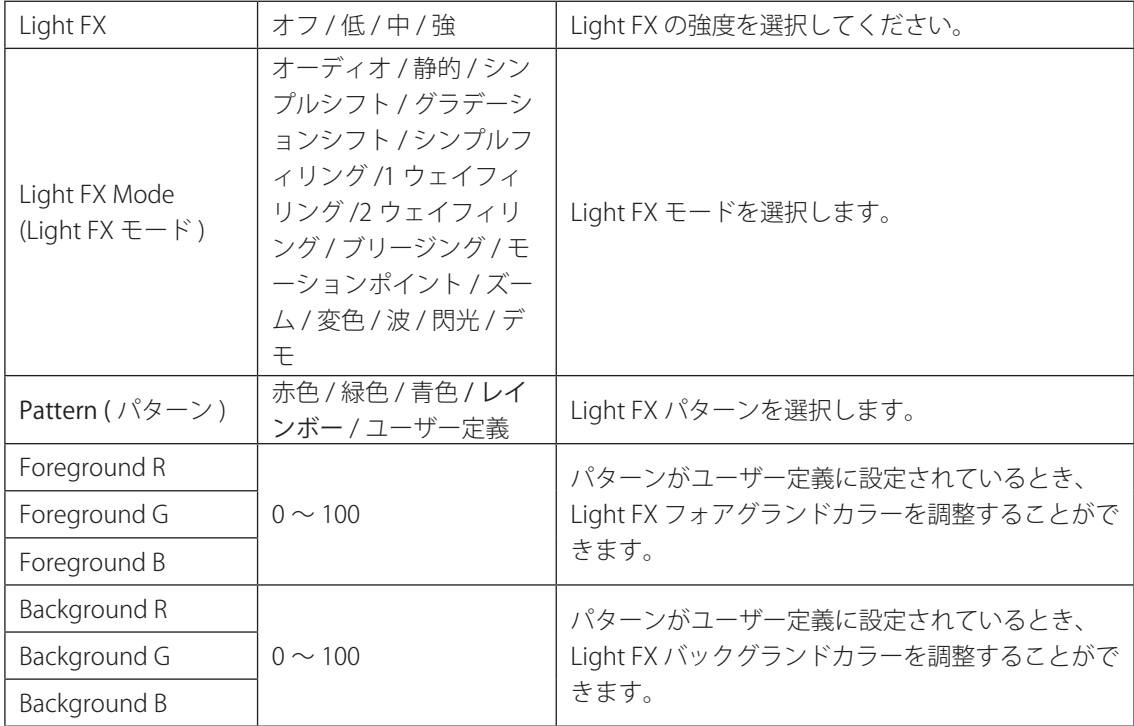

#### <span id="page-27-0"></span>Extra (その他)

PORSCHE DESIGN

Extra **Input Select** Auto **Blue Image Ratio** Wide Reset H.Frequency: 89 KHz **AGON** 

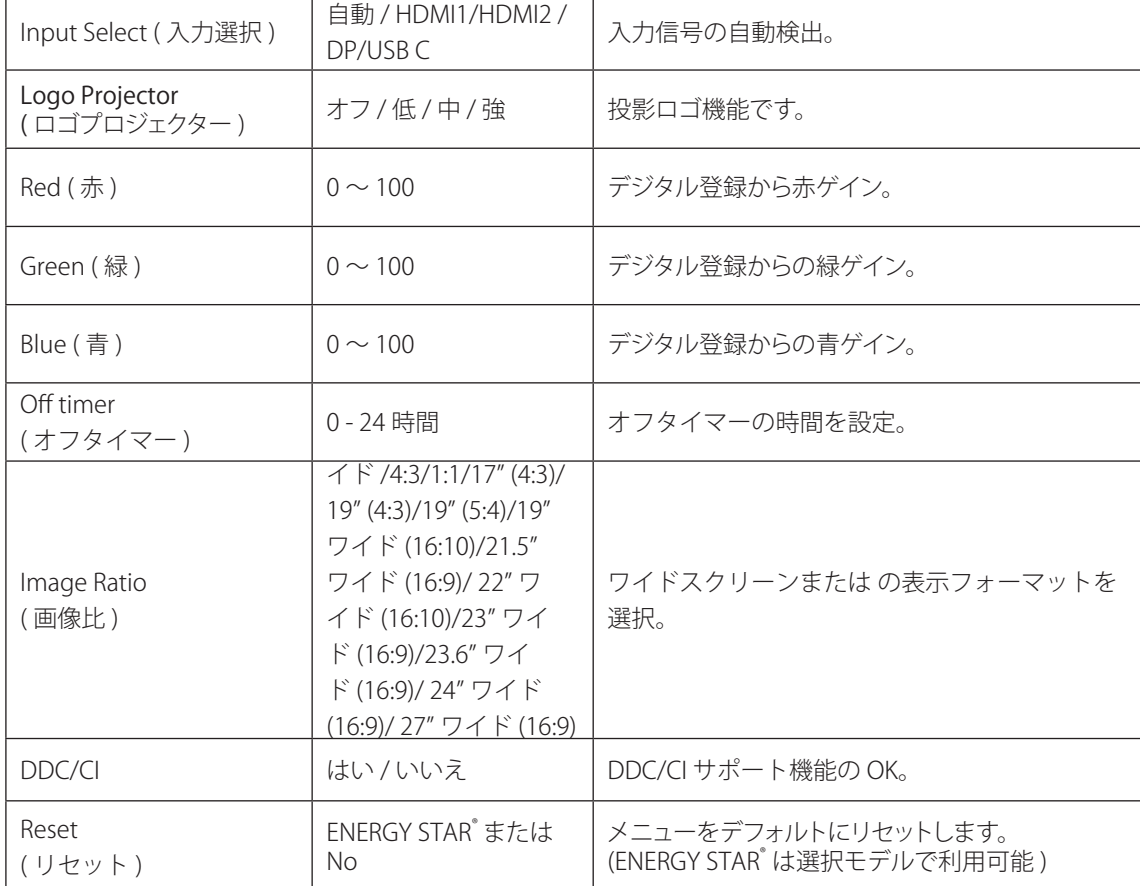

#### <span id="page-28-0"></span>OSD Setup (OSD 設定 )

PORSCHE DESIGN

#### **OSD Setup**

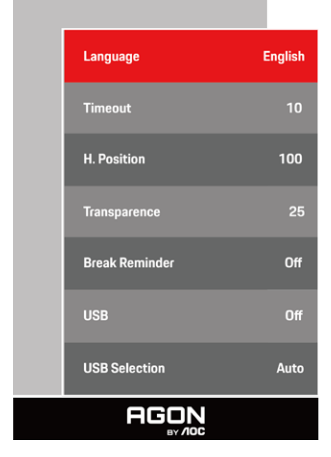

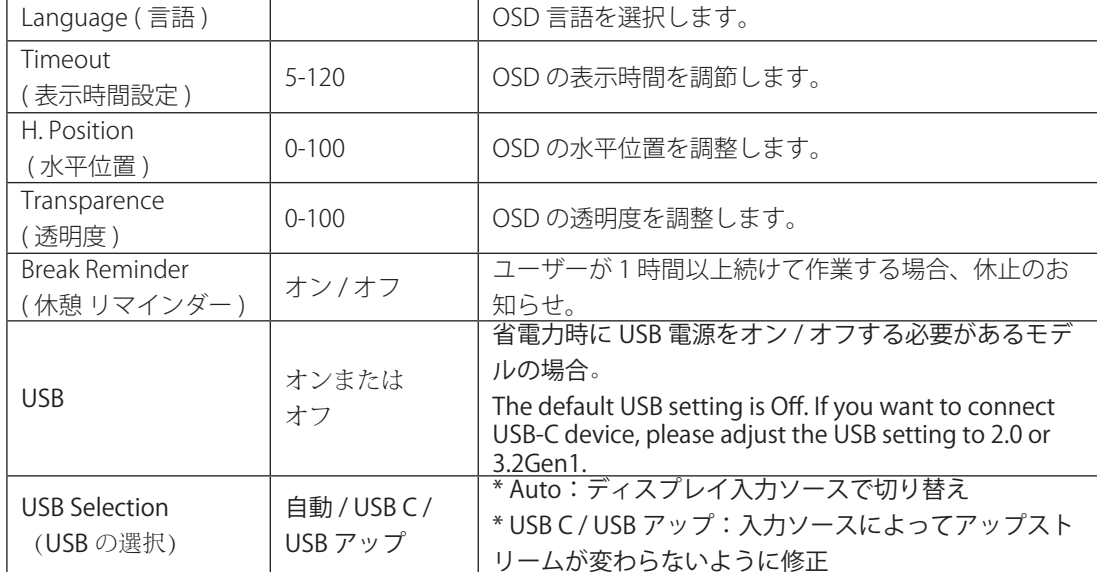

### <span id="page-29-0"></span>LED インジケータ

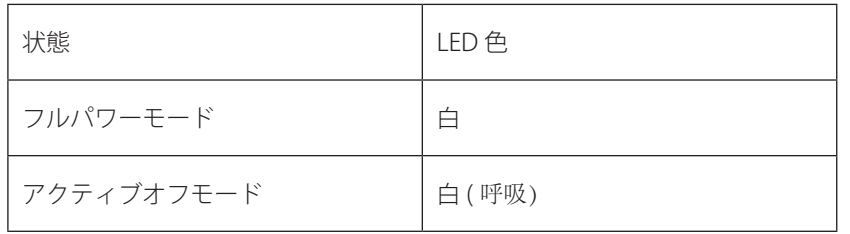

# <span id="page-30-0"></span>トラブルシューティング

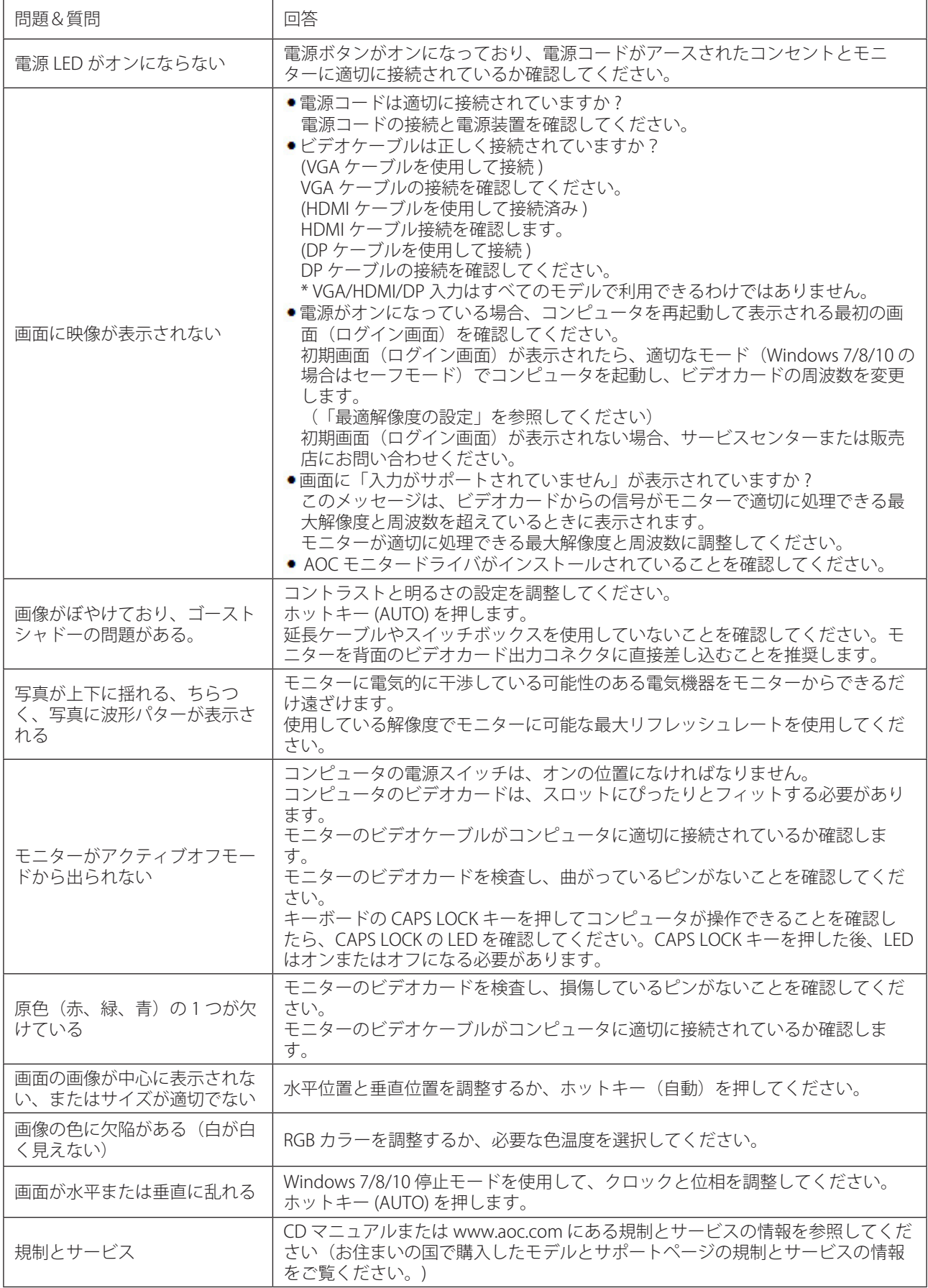

# <span id="page-31-0"></span>仕様

### 一般仕様

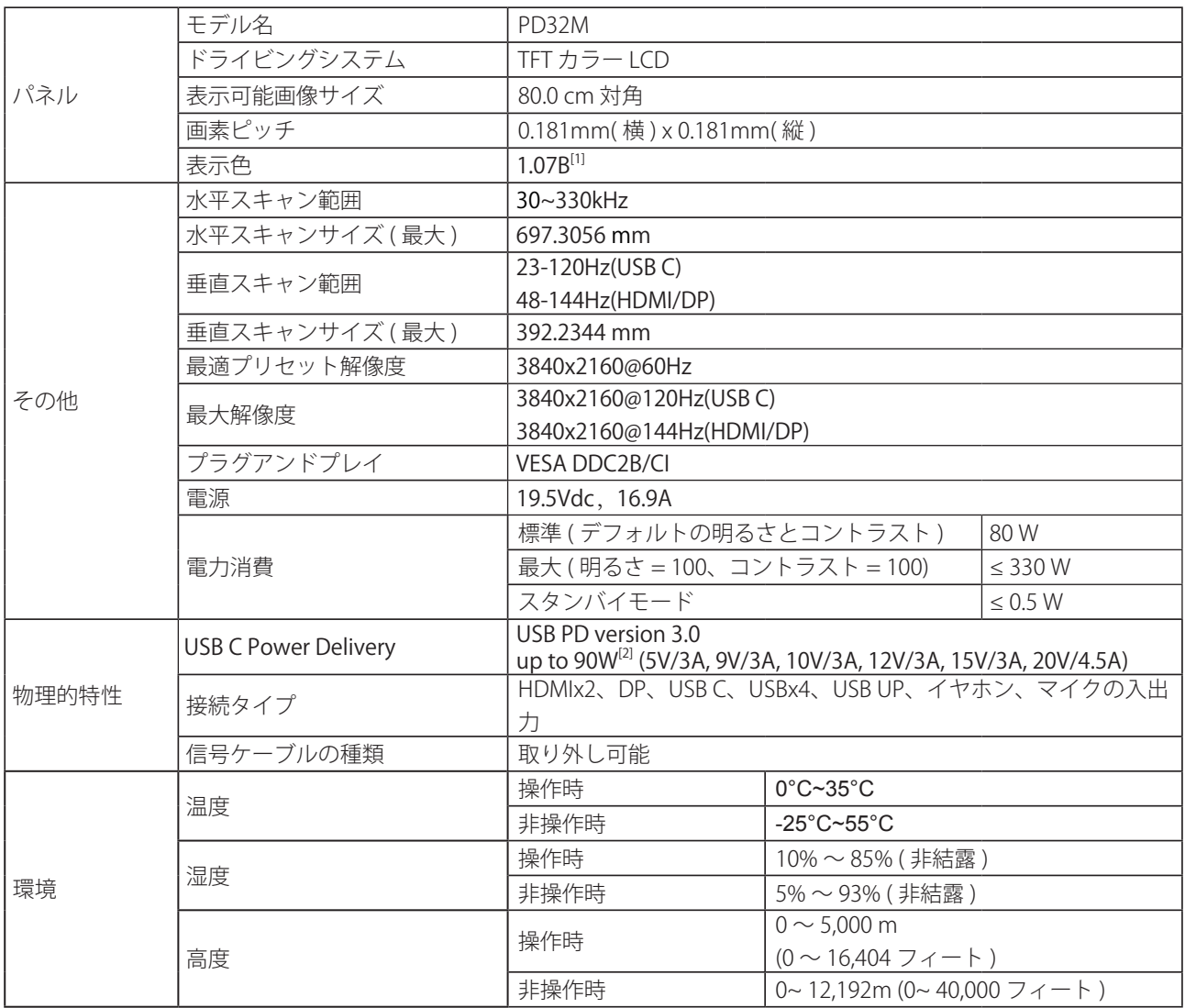

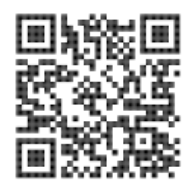

#### [1] カラービット表 :

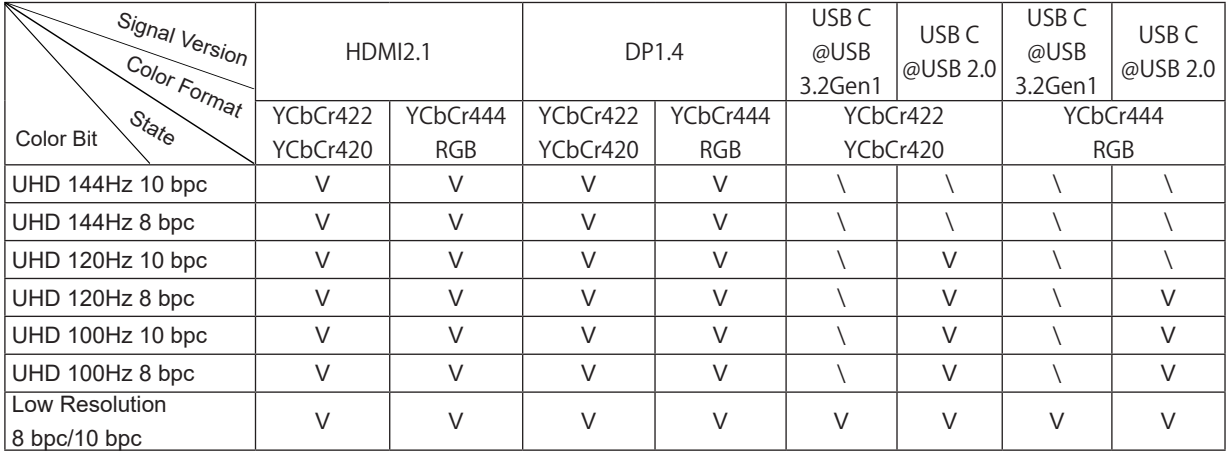

注:「OSD 設定」で、USB を「3.2Gen1」または「2.0」へ設定してください。 [2] ダイナミック電力機能 :

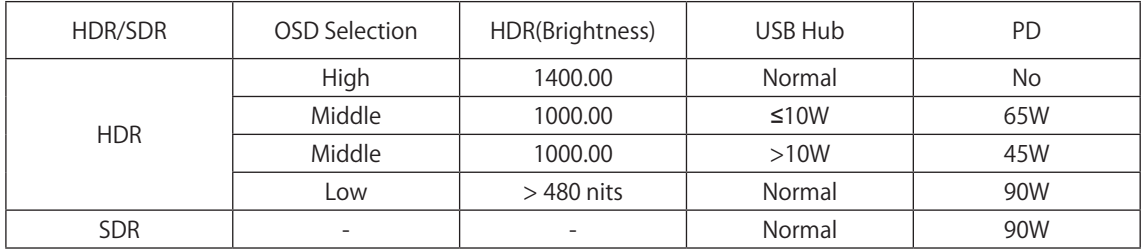

注:「画像設定」で、Luminous Max USB を「高」、「中」、「低」のいずれかに設定してください。

## <span id="page-33-0"></span>プリセットディスプレイモード

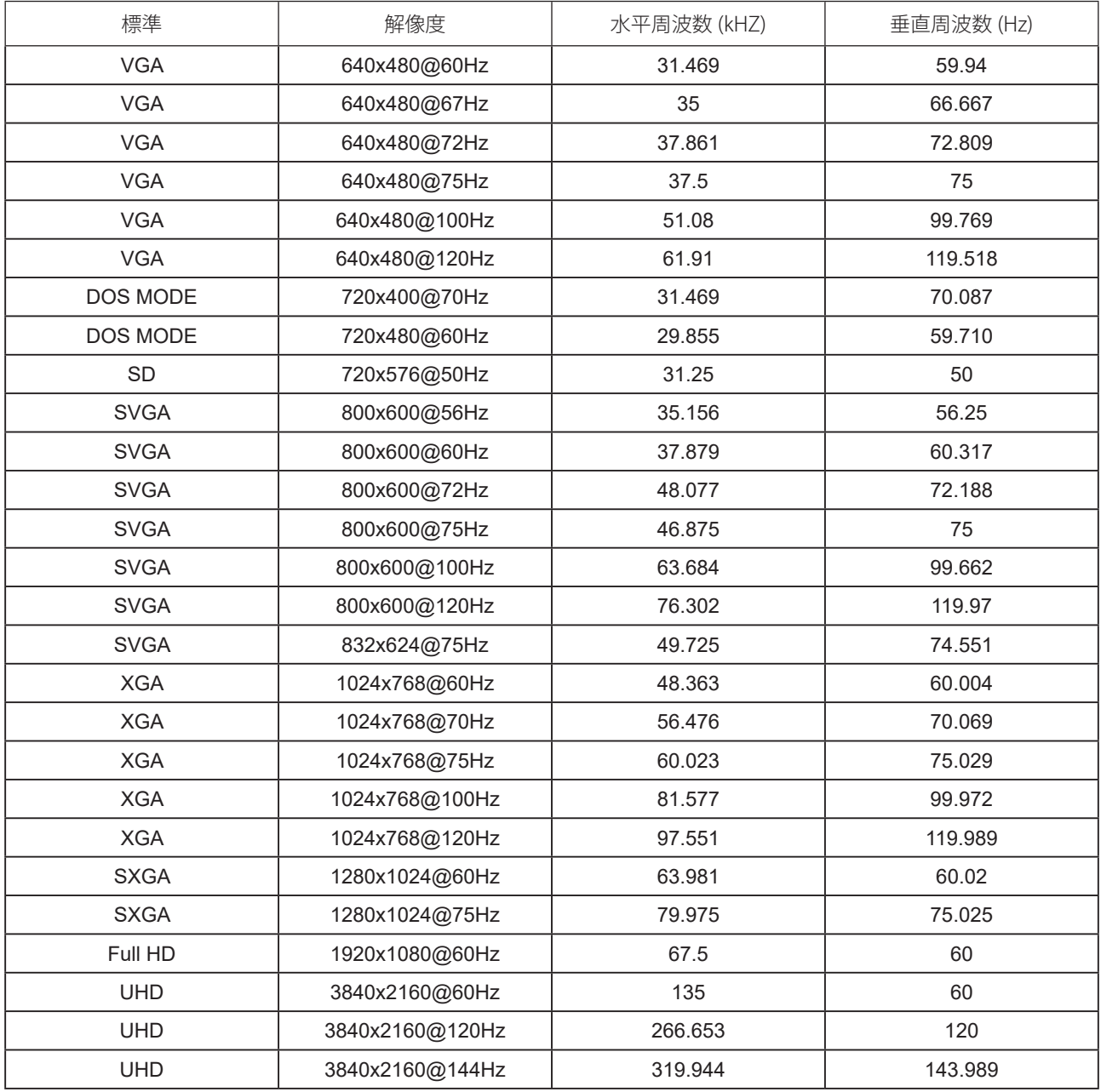

<span id="page-34-0"></span>ピン割り当て

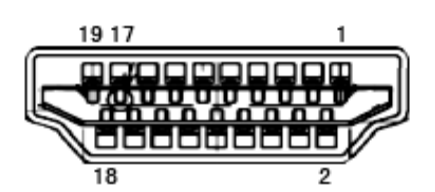

19 ピンカラーディスプレイ信号ケーブル

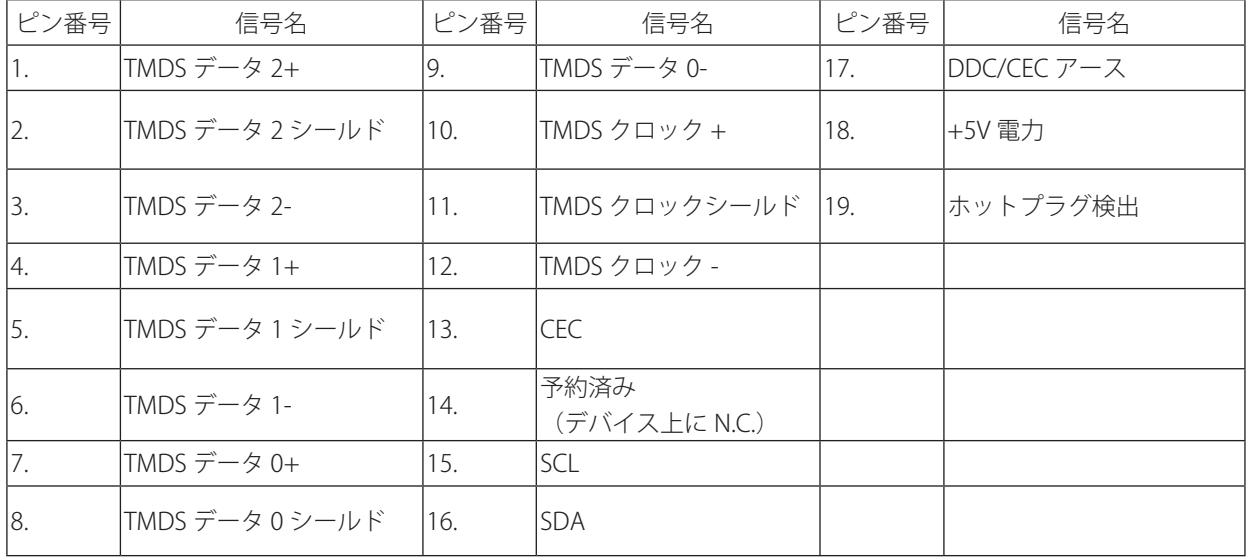

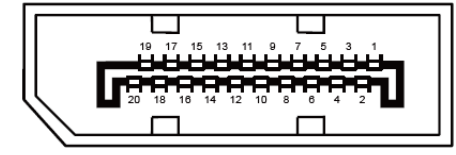

20 ピンカラーディスプレイ信号ケーブル

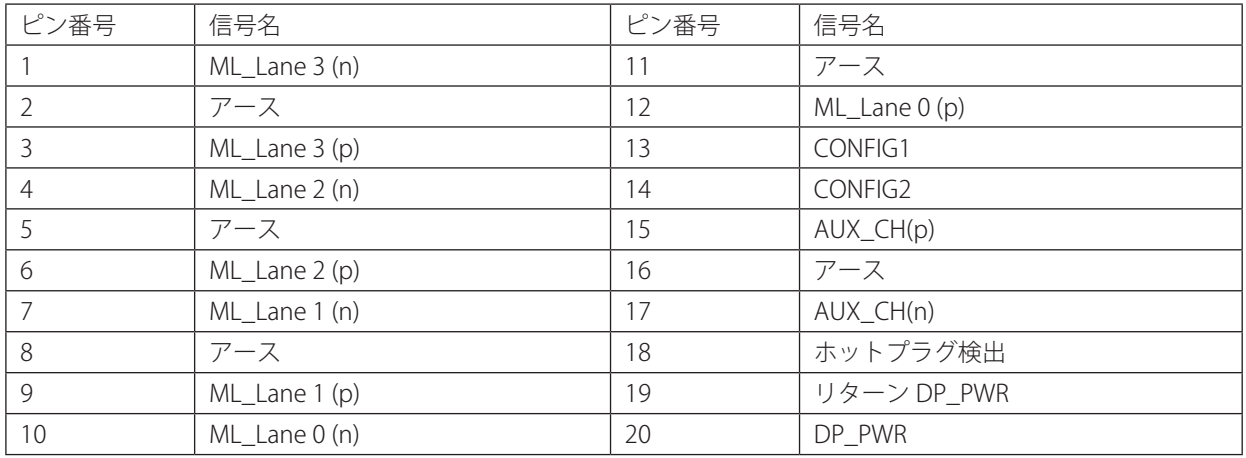

## <span id="page-35-0"></span>プラグアンドプレイ

プラグアンドプレイ DDC2B 機能

このモニターには、VESA DDC STANDARD に準拠した VESA DDC2B 機能が装備されています。 これにより、モニターは ホストシステムにその ID を通知し、また使用されている DDC のレベルによっては、その表示機能について追加情報を 伝えることもできます。

DDC2B は、I2C プロトコルに基づく双方向データチャンネルです。 ホストは DDC2B チャンネル経由で EDID 情報を要 求できます。

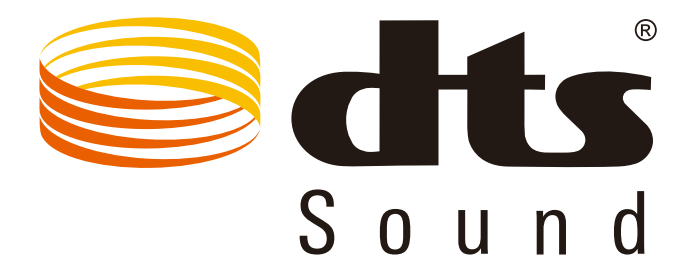

DTS 特許については、http://patents.dts.com を参照してください。DTS Licensing Limited からのライセンスに基づき製 造されています。DTS、その記号、& DTS およびその記号は合わせて、DTS, Inc の登録商標であり、DTS Sound は DTS, Inc の商標です。 © DTS, Inc. All Rights Reserved.

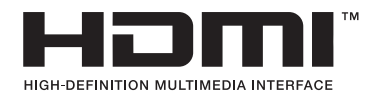